# **PRODUPLICATOR**

# CD DVD BD Duplicator Daisy Chain

User Guide V5.40

# **Content Index**

| Chapter 1. Basic Introduction                       |        | 9-4. Show Image Info.                  | 21       |
|-----------------------------------------------------|--------|----------------------------------------|----------|
| 1. Features                                         | 3      | 9-5. Rename Image                      | 21       |
| 2. System Overview                                  | 3      | 9-6. Delete Image                      | 22       |
| 2-1. Package Content                                | 3      | 9-7. Show HDD Info.<br>9-8. Format HDD | 22       |
| 2-2. Other components necessary for                 | 0      |                                        | 22<br>23 |
| assembling the Duplicators                          | 3      | 9-9. Load & Copy                       | 23       |
| 2-3. SATA Controller Hardware<br>Installation Cuide | 4      | Chapter 4. Specification               |          |
| instaliation Guide                                  | 4      | Specification                          | 24       |
| Chapter 2. Function Table                           |        | Specification                          | 24       |
| Function Table                                      | 6      | Chapter 5. Appendix                    |          |
| Tulletion lable                                     | U      | Lightscribe Operation                  | 25       |
| Chapter 3. Function Operation                       |        | Error Message                          | 29       |
|                                                     | Q      | Liter meesage                          | 20       |
| 1. Copy<br>2. Test                                  | 8<br>9 |                                        |          |
| 3. Compare                                          | 9      |                                        |          |
| 4. Copy + Compare                                   | 10     |                                        |          |
| 5. Set Burn Speed                                   | 11     |                                        |          |
| 6. Select Source                                    | 11     |                                        |          |
| 7. Utility                                          | 12     |                                        |          |
| 7-1. Information                                    | 12     |                                        |          |
| 7-2. Erase Disc                                     | 13     |                                        |          |
| 7-3. PreScan Source                                 | 14     |                                        |          |
| 7-4. Track Edit                                     | 15     |                                        |          |
| 7-5. Eject All Disc                                 | 15     |                                        |          |
| 7-6. Copy Counter                                   | 15     |                                        |          |
| 7-7. Update BIOS                                    | 16     |                                        |          |
| 7-8. PRINT LS Label                                 | 16     |                                        |          |
| 8. Setup                                            | 17     |                                        |          |
| 8-1. Auto Start Time                                | 17     |                                        |          |
| 8-2. Display Mode                                   | 17     |                                        |          |
| 8-3. Button Beep                                    | 18     |                                        |          |
| 8-4. Eject On Start                                 | 18     |                                        |          |
| 8-5. Reader Speed                                   | 18     |                                        |          |
| 8-6. Compare Speed                                  | 18     |                                        |          |
| 8-7. Language                                       | 18     |                                        |          |
| 8-8. Clear Setup                                    | 18     |                                        |          |
| 8-9. Advanced Setup                                 | 18     |                                        |          |
| 9. HDD Manager (For HDD-installed duplicator)       | 20     |                                        |          |
| 9-1. Select Image                                   | 20     |                                        |          |
| 9-2. Disc to Image                                  | 20     |                                        |          |
| 0_3 Set Reader Speed                                | 21     |                                        |          |

### **Chapter 1. Basic Introduction**

### 1. Features

- No PC needed. Independent SATA to SATA DVD / Blu-ray Disc Duplication.
- Sepcial Ssynchronous Load and Copy technology. When the system was installed with HDD, the system will load master source disc to HDD while copying disc to disc. In 2nd run copy, the system will automatically copy from HDD instead of from the source reader.
- Support high speed 20× DVD, 52× CD, 8× Blu-ray burning.
- High compatibility with variety brands of burner.
- Easy assembly SATA port arrangement.
- Support Lightscribe printing.

### 2. System Overview

#### 2-1. Package Content

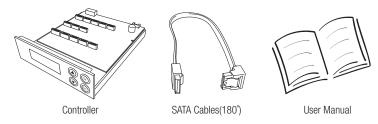

### 2-2. Other components necessary for assembling the Duplicators

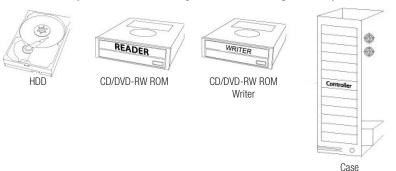

# **Chapter 1. Basic Introduction**

### 2-3. SATA Controller Hardware Installation Cuide

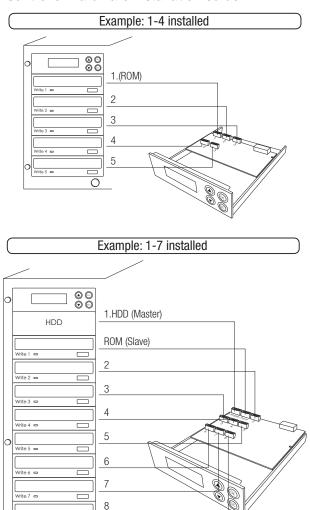

Write 8 -

0

# **Chapter 1. Basic Introduction**

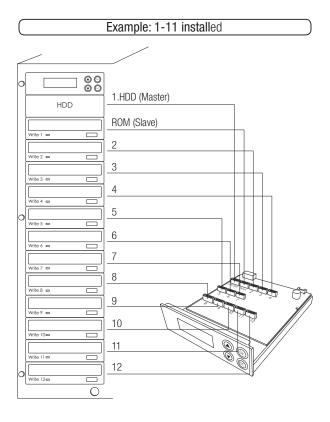

# **Chapter 2. Function Table**

|                   | 10.4.4            |                   | Ta                                                                                     |  |  |
|-------------------|-------------------|-------------------|----------------------------------------------------------------------------------------|--|--|
| Function          | Sub-function      |                   | Description                                                                            |  |  |
| 1. Copy           |                   |                   | To copy disc to disc or copy disc from HDD.                                            |  |  |
| 2. Test           |                   |                   | To simulate copy process.                                                              |  |  |
| 3. Compare        |                   |                   | To bit by bit compare between source disc and copied discs                             |  |  |
| 4. Copy & Compare |                   |                   | To copy first and compare the copied discs later. To ensure data correctness.          |  |  |
| 5. Set Burn Speed |                   |                   | To set burning speed for duplication.                                                  |  |  |
| 6. Select Source  |                   |                   | To select source from any optical drive or hard disk drive.                            |  |  |
|                   |                   | 1. Disc Info.     | To check the format of disc, burning speed supported and total capacity or data size.  |  |  |
|                   | 1. Information    | 2. Drive Info.    | To check the version, model No. and brand name.                                        |  |  |
|                   |                   | 3. System Info.   | To check the model No. and firmware version.                                           |  |  |
|                   | 2. Frase Disc     | 1. Quick Erase    | To quick erase data from rewritable disc.                                              |  |  |
|                   | 2. Erase DISC     | 2. Full Erase     | To full erase data from rewritable disc.                                               |  |  |
|                   | 3. PreScan Source |                   | To check source disc's readability.                                                    |  |  |
| 7. Utility        |                   | 1. Copy Track     | To select and combine audio tracks from various CDs into a single customized audio CD. |  |  |
|                   | 4. Track Edit     | 2. Close Disc     | To close the disc after track copying to make the CD playable on CD player.            |  |  |
|                   |                   | 3. Disc Info.     | To check the audio CD's status of usage.                                               |  |  |
|                   | 5. Eject All Disc |                   | To eject all trays.                                                                    |  |  |
|                   |                   | 1. Show Count     | To check how many discs copy successfully and failed.                                  |  |  |
|                   | 6. Copy Counter   | 2. Enable Counter | To enable or disable counter setting.                                                  |  |  |
|                   |                   | 3. Clear Counter  | To delete the record.                                                                  |  |  |
|                   | 7. Update BIOS    | ,                 | To update the system's firmware.                                                       |  |  |
| 8. PRINT LS Label |                   |                   | To print Lightscribe image.                                                            |  |  |

# **Chapter 2. Function Table**

|                  | 1. Auto Start Time  |                           | Allow the system to do the Copy, Test, Compare and Copy + Compare functions automatically.                     |  |
|------------------|---------------------|---------------------------|----------------------------------------------------------------------------------------------------|--|
| 2. Display Mode  |                     | 1. Basic                  |                                                                                                    |  |
|                  | 2. Display Mode     | 2. Show Timer             |                                                                                                    |  |
|                  |                     | 3. Show Speed             |                                                                                                    |  |
|                  | 3. Button Beep      |                           |                                                                                                    |  |
|                  |                     | 1. Eject All Discs        | To eject all trays with disc inside once the system is booted up.                                              |  |
|                  |                     | 2. Do Not Eject           | No eject any tray or disc once the system is booted up.                                                        |  |
|                  | 4. Eject On Start   | 3. Eject Target Only      | Only eject target trays with disc inside once the system is booted up.                                         |  |
|                  |                     | 4. Eject Source Only      | Only eject source disc once the system is booted up.                                                           |  |
|                  |                     | 5. Eject All Trays        | To eject all trays once the system is booted up.                                                               |  |
|                  | 5. Reader Speed     |                           | To adjust the reading speed of source drive.                                                                   |  |
|                  | 6. Compare Speed    |                           | To adjust the speed of drives while comparing.                                                                 |  |
| 8. Setup         | 7. Language         |                           |                                                                                                    |  |
| o. Setup         | 8. Clear Setup      |                           | To reset all the function back to manufacturer's default setting.                                              |  |
|                  |                     | 1. Power On Time          | To set a warm-up time from 5 seconds to 99 seconds                                                             |  |
|                  |                     | 2. Startup Menu           | To select which function you would like to show up in the beginning.                                           |  |
|                  |                     | 3. Skip Reader Error      | To set skip the read error and keep copying.                                                                   |  |
|                  |                     | 4. Change Bad Master      | To make the system eject source disc and ask for another one while the source disc is unreadable for system.   |  |
|                  |                     | 5. CD Overburn            | Set to copy overburn CD.                                                                                       |  |
| 8                | 8. Clear Setup      | 6. Show HDD Image Name    | To show HDD image name or capacity on Copy, Test, Copy + Compare and Compare function.                         |  |
|                  |                     | 7. Keep Buffer            | To set enable or disable load source to the buffer.                                                            |  |
|                  |                     | 8. Boot Password          | To enable or disable the user administrative password.                                                         |  |
|                  |                     | 9. Setup Password         | To set up the login password.                                                                                  |  |
|                  |                     | 10. Count Password        | To set password for function "7.6 Copy Counter".                                                               |  |
|                  |                     | 11. Eject Tray if no disc | To set if users would like to eject trays when no disc is inserted.                                            |  |
|                  | Select Image        |                           | To select image file from HDD as your source for copy.                                                         |  |
|                  | 2. Disc=> Image     |                           | To load your source disc to the built-in HDD.                                                                  |  |
|                  | 3. Set Reader Speed |                           | To adjust the speed of source reader while you load image file from reader to HDD.                             |  |
|                  | 4. Show Image Info  |                           | To check the disc format and data size of image file.                                                          |  |
| 9. HDD Manager 6 | 5. Rename Image     |                           | To change the name of image file.                                                                              |  |
|                  | 6. Delete Image     |                           | To delete image file in the built-in HDD.                                                                      |  |
|                  | 7. Show HDD Info.   |                           | To check the information of the built-in HDD includes how many dis are stored and the free space is available. |  |
|                  | 8. Format HDD       |                           | To format the built-in HDD.                                                                                    |  |
|                  |                     | 1. Load First             | To load the source to HDD and make copy at the same time.                                                      |  |
|                  | 9. Load & Copy      | 2. Synchronous            | To load source to HDD first and copy from HDD to disc.                                                         |  |
|                  |                     | 3. OFF                    | To disable Load & Copy function.                                                                               |  |

### 1. Copy

It is important to make sure that your source disc is placed in the right drive. You can check or select your source reader by <u>6.Select Source</u>. (plase refer to <u>6.Select Source</u>, page 11)

Select 1.Copy and place source disc and blank discs into the proper trays. Then the system will detect the source disc and show the information.

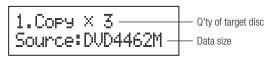

2 Press (or) to start copy.

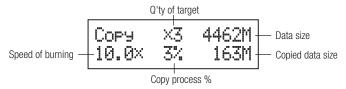

Once the copy task is finished, the copied discs will be ejected and the result of copy task will show on the LCD:

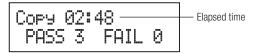

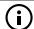

#### NOTE:

Due to default setting of auto start time, the duplicator will start to copy automatically within a few seconds. You can set "OFF" to close the auto start function or set a longer waiting time. The default setting is 5 seconds.

(About this setting please refer to  $\underline{8-1}$ . Auto Start Time, page 17)

If HDD is selected to be the source reader, you have to upload the source to the built-in HDD and then follow copy process to do your copy task. How to upload data from disc to HDD please refer to 9-2.Disc to Image, page 20.

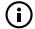

#### NOTE:

The default setting of source reader is the first drive.

### 2. Test

This function will simulate the copy process to ensure error free duplication. During the simulation, it will be nothing left in the recordable discs.

1 Using  $\triangle$ / $\bigcirc$  to select <u>2.Test</u> and press.

2 Press (ok) to start test

3 Once the test task is finished, the discs will be ejected and the result of the pass and fail discs for the test task will show on the LCD:

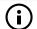

#### NOTF -

- 1 This function is unable to support DVD+R blank disc.
- If you use CD/DVD rewritable discs as your blank media in the simulation, all the content inside the discs will be erased permanently during test simulation.

### 3. Compare

This function will do bit-by-bit comparison between source disc and copied discs to ensure the copied discs are identical to source disc.

- 1 Place source disc and blank discs into Reader and Writer separately.
- 2 Using ♠/√ to select <u>3.Compare</u> and press ♠ to start compare.

3.Compare × 3 Source:DVD4462M

3 The system will detect the source and target discs automatically.

Compare×3 4462M 0.0× 50% 08:12

- 4 After detecting, the system will start to compare.
- When the comparison has finished, the system will show the compare result.

Compare Finished! Compare 05:06 PASS 3 FAIL 0

### 4. Copy + Compare

This function will to do copy task first and execute comparison automatically when copy process has been finished.

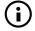

#### NOTE:

In Copy, Test, Compare and Copy+Compare functions

• If there is no source and target discs inside the duplicator, there will be nothing show on LCD.

1.Copy Source:No

- 2 If the built-in HDD is selected as source, the information presents differen.
- The information display of these 4 functions will be different based on the display mode you selected. (Plase refer to 8-2.Display mode, page 17)

1.Copy × 3 Source: H(A001) Image file name

### 5. Set Burn Speed

You can adjust the burning speed of CD/Audio CD/DVD/DVD DL/Blu-ray by this setting. The default setting of CD is  $40\times$ , Audio CD  $24\times$ , DVD  $8\times$ , DVD DL  $2\times$  and Blu-ray  $2\times$ .

1 Using  $\triangle$ / $\bigcirc$  to select <u>5.Set Burn Speed</u> and press  $\bigcirc$ **x**).

Pressing (\*) to adjust the burning speed of CD and press (\*) to confirm it, or press to select Audio CD,DVD, DVD DL or Blu-ray to adjust the burning speed.

### 6. Select Source

You can set any drive or built-in HDD in the duplicator to be your source reader.

1 Using  $\triangle$ / $\bigcirc$  to select <u>6.Select Source</u>.

Press to check the current source reader, or select the proper drive to be the source reader by pressing ( ), once the source reader is selected, press to confirm the setting and back to the menu list.

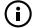

#### NOTE:

The default setting of source reader is the first drive.

### 7. Utility

#### 7-1. Information

You can check the information of disc, drive and system by this function. By pressing  $\bigcirc$ / $\bigcirc$ , each disc or drive's information will show on the LCD.

■ Using ♠/♥ to select <u>7.Utility</u>, press • to enter the sub menu. Then, select <u>1.Information</u> and press •.

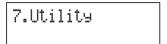

- 2 Using ♠/♥ to select 1.Disc Info. or 2.Drive Info. or 3.System Info., and press ♥ to see the related information.
- **3** The information will show on the LCD as below:
  - Disc Info.: You can check the format of disc, burning speed supported and total capacity. If the disc has data inside, you also can check the size of data.

- Drive Info. :
  - 1 HDD:you can press the button (A),to check your HDD Brand&Model name.

2 Drive:The version, model No. and brand name can be checked here.

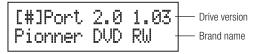

• System Info.: The model No. and firmware version can be checked here.

P507 V2.25.2 128MB

#### 7-2. Erase Disc

This function will erase the rewritable discs in WRITER tray, there are two erase modes available:

- Quick Erase: It will erase the INDEX of the rewritable disc.
- Full Erase: It will erase ALL DATA in the rewritable disc, which takes longer time than Quick Erase.
- Place discs into writers.
- 2 Using (A) to select <u>7.Utility</u> and press (w) to enter the sub menu. Then, select <u>2.Erase</u> and press (or).

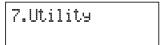

[Utility] 2.Erase

Using  $\bigcirc$  to select 1.Quick Erase. or 2.Full Erase.

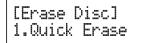

0R

[Erase Disc] 2.Full Erase

Pressing to execute the erasing task. When the system is detecting the discs, you will see the colon flashing.

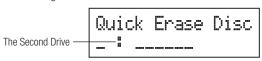

**5** When the erase job is in process, you should see the O and o are blinking by turns.

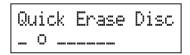

6 Once the erase task has finished, the O stop blinking, the disc will be ejected automatically.

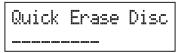

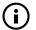

#### NOTE:

- If you see F and f are blinking by turns, which means the whole new DVD+RW is in format process.
- 2 Erase function only support rewritable discs.

#### 7-3. PreScan Source

This function will scan and detect any bad sectors existing in the source disc, which helps you to ensure the readability of source disc.

- Place a source disc into reader.
- 2 Using (A) (V) to select <u>7.Utility</u> and press (or) to enter the sub menu. Then, select <u>3.Prescan Source</u> and press (or) to start scan task.

3 When prescan task is in process, you can see the process on the display:

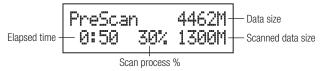

4 When the prescan task has finished, the result of prescan will be shown on the LCD.

PreScan 4462M PASS !

#### 7-4. Track Edit

This function enables you to combine audio tracks from various CDs into a single customize audio CD.

- Copy Track: You can select and combine audio tracks from different CDs in this section.
- Close Disc: You have to perform this function after copy track to make the CD playable on CD player.
- Disc Info.: You can check the audio CD's status of usage.

### 7-5. Eject All Disc

You can eject all discs including source and target discs at the same time by this function.

### 7-6. Copy Counter

This function will record the result of duplication.

- Show Count: You can check how many discs copy successful and failed.
- Enable Counter: You can set the counter enable or disable to record the copy result.
- Clear Counter: You can delete the record by this function.
- Using  $\triangle$ / $\bigcirc$  to select <u>7.Utility</u> and press  $\bigcirc$  to enter the sub menu. Then, select <u>6.Copy</u> <u>Counter</u> and press  $\bigcirc$ .

[Utility] 6.Copy counter

2 Using (A)/ to select 1.Show Count.

[Copy count] 1.Show Count

3 Pressing to check the calculation of successful and failed duplication for CD and DVD.

Q'ty of passed CD

CD P6 FØ Q'ty of failed CD

DUD P12 PØ

#### 7-7. Update BIOS

You can update the system's firmware in this function.

- 1 Place manufacturer certified update file CD into any drive.
- Pressing ♠/♥ to select 7.Utility and sub menu 7.Update BIOS and then press ♠ to start the process.

[Utility] 7.Update BIOS

The system will detect the update file and execute update task automatically.

Update Firmware 20%

4 Once the update job has done, the system will require you to reboot the system.

TURN OFF, WAIT 5 Second, TURN ON

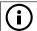

#### NOTE:

Do NOT save the firmware in a folder. The system can not detect the file if you save it ina folder.

#### 7-8. PRINT LS Label

This function will let you using the Lightscribe technology to print your own image on discs.

The operation process please refer to Appendix Lightscribe Operation.

### 8. Setup

#### 8-1. Auto Start Time

This setting will allow the system to do the Copy, Test, Compare and Copy + Compare functions automatically in a few seconds once the source and blank discs are placed in the trays and detected by the system. The default setting is 5 seconds. You can set a longer/shorter time from 1 to 99 seconds or set OFF to disable this function and execute copy task by manual.

■ Pressing ♠/♥ to select 8.Setup and sub menu 1.Auto Start Time.

2 Pressing **A**/ to set the time.

### 8-2. Display Mode

You can select the prefered display mode in Copy, Test, Compare, Copy+Compare.

• Basic : It will only show the copy process (%) on LCD.

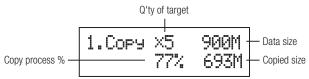

Show Timer: It will show the time for copy.

• Show Speed: It will show the speed of burning during copy process.

#### 8-3. Button Beep

This setting will allow you to set up to hear a beep when a button is pressed or not.

### 8-4. Eject On Start

You can make the trays or discs eject once the system is booted up.

- Eject All Discs: To eject all trays with disc inside once the system is booted up.
- Do Not Eject: No eject any tray or disc once the system is booted up.
- Eject Target Only: Only eject target trays with disc inside once the system is booted up.
- Eject Source Only: Only eject source disc once the system is booted up.
- Eject All Trays: To eject all trays once the system is booted up.

### 8-5. Reader Speed

This setting allows you to adjust the reading speed of source drive. The default setting of reader speed of CD is  $40\times$ ; DVD is  $24\times$ .

#### 8-6. Compare Speed

The reading speed of drive and disc are the reasons can affect the quality of comparison. This setting allows you to adjust the reading speed of drives to match up the reading speed of discs. The default setting of CD's compare speed is  $40 \times$ , DVD is  $8 \times$ .

#### 8-7. Language

You can set a proper language for interface during operation.

#### 8-8. Clear Setup

This setting will reset all the function back to manufacturer's default setting.

#### 8-9. Advanced Setup

 Power On Time: You can set a warm-up time from 5 to 99 seconds for warming up the duplicator when it is turned on. The default setting is 10 seconds.

- Start-up Menu: You can select which function you would like to show up in the beginning.
- Skip Read Error: You can set this function enable to skip disc errors in order to avoid bad
  quality of copy. If you are confident of your source disc has only a small and insignificant error
  due to physical damages and can be overlooked, you can set NO to disable this function.

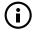

#### NOTE:

Skip Read Error can not fix the error in the source disc, all it does is skipping the errors and keeps copying the rest of readable data.

- Change Bad Master: This setting will make the system eject source disc and ask for another
  one while the source disc is unreadable for system.
- CD Overburn: The majority of discs have a small margin of extra groove at the outer edge. This
  setting allows you to copy data over the normal size limit.
- Show HDD Image Name: You can select to show HDD image name or capacity on Copy, Test,
   Copy + Compare and Compare function.

Show HDD Image Name:

1.Copy Source:H(A001) Show capacity:

1.Copy Source:H(CD702)

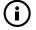

#### NOTE :

When you change the source from drive to HDD, the LCD will show the HDD information. How to change your source reader please refer to 6.Select Source, page ??.

Keep Buffer: You can set Yes to load source disc to buffer in first round of Copy, Test, Compare
or Copy+Compare, and do it again without the source disc. Or you can set No to keep buffer
not be used.

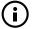

#### NOTE:

The source will be only temporary saved in buffer, there will be nothing left when you exit the task (Copy. Test. Compare and Copy+Compare or reboot the system.

- Boot Password : This setting allows you to enable or disable the user administrative password.
   Users have to login when the system is booted on.
- Setup Password: You can set up password by pressing (A)/(V) to select the number you like and press (OK) to set next number.
- Count Password : To set password for function <u>7-6 Copy Counter</u>.
- Eject Tray if no disc: To set if users would like to eject tray when no disc is inserted.

### 9. HDD Manager (For HDD-installed duplicator)

#### 9-1. Select Image

You can select image file from HDD as your source for copy. When this function is selected, the system will set the HDD to be the source reader automatically.

Pressing (A)(v) to select <u>9.HDD Manager</u> and sub menu <u>1.Select Image</u>.

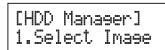

2 Pressing (A)/ to select the image you need and press (or) to confirm.

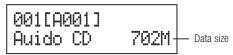

### 9-2. Disc to Image

This function will load your source disc to the built-in HDD and save the source as an image file.

- 1 Placing the source disc to any one of the drives.
- Pressing (A)/(v) to select 9.HDD Manager and sub menu 2.Disc to Image.

3 Pressing **o**k to start loading.

4 When loading has finished, the disc will be ejected automatically.

DVD===>[A001] Finished!

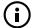

#### NOTE:

The source will be only temporary saved in buffer, there will be nothing left when you exit the task (Copy, Test, Compare and Copy+Compare or reboot the system.

#### 9-3. Set Reader Speed

You can adjust the reading speed of the drive which you put the source disc. This function is ONLY available when you loading the source disc to HDD. The default setting of both CD and DVD speed are MAX.

#### 9-4. Show Image Info.

You can check the disc format and data size of image file in this function.

Pressing (A)/(v) to select 9.HDD Manager and sub menu 4.Show Image Info.

[HDD Manaser] 4.ShowImaseInfo.

2 Press (or) to check the disc format and data size of the image file. And you can press (A)/(V) to check other image file's information.

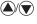

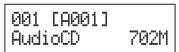

### 9-5. Rename Image

This function allows you to change the name of image file. You can set maximum up to 8 characters for a new name, and NO blank is allowed between the characters.

Pressing  $\triangle$ / $\bigcirc$  to select <u>9.HDD Manager</u> and sub menu <u>5.Rename Image</u>.

[HDD Manaeer] 5.Rename Imaee

Pressing (a) and select which image file you would like to rename by pressing (a)/(b), and then press (a) to start edit a new name for the selected file.

Edit Imase Name [A002]

You can select characters or number by pressing  $\bigcirc$ / $\bigcirc$ /, and press  $\bigcirc$  to the next space to edit. The maximum is 8 characters without blank space. When it has done, press  $\bigcirc$  to confirm the new name.

#### 9-6. Delete Image

You can delete image file from the built-in HDD, but the source image file is unable to delete if the file is selected as source. Therefore, before you delete an image file, please check if it is selected as a source and change a new one source by <u>9-1Select Image</u>, page 20.

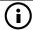

#### NOTE:

If there is an image file is deleted, the file name will be held for next new image file, the existing file will not to fill the vacancy. For example, there are 5 image files (A001~A005) in the HDD, when you delete A003, A004 will not change to be A003, once a new file has loaded, its default name will be A003

#### 9-7. Show HDD Info.

You can check the information of the built-in HDD includes how many discs are stored and the free space is available in the HDD.

Used: 1CD 3DVD Free:146CD 29DVD

#### 9-8. Format HDD

This function allows you to format the built-in HDD while the HDD is NOT selected as reading source. You can change the source from HDD to other drive in <u>6.Select Source</u>, page 11.

Due to the capacity for discs loading is hard to predict precisely and more and more different discs coming out. The traditional method of format is not ideal for using on this duplicator. This duplicator is able to detect disc capacity and assign a proper partition for the disc's data automatically. You do not have to predict and select CD or DVD partition in the beginning and you can check how many discs you can upload from 9-7.Show HDD Info., page 22 This intelligent HDD management technology is much easier for HDD management than the old way.

#### 9-9. Load & Copy

This function is for the system to load the source to HDD and make copy synchronously. The system will load the source to HDD during the first round of duplication, and the HDD will replace the reader drive to be the source in second round of duplication. This special function is very convenient for a big copy task. You also can set:

- Load First: The system will load source to HDD first and take HDD as source to copy.
- Synchronous: The system will load the source to HDD and make copy at the same time.
- OFF: To disable Load & Copy function.

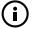

#### NOTE:

- 1 The image file will only be saved temporary if it is loaded to HDD by Load & Copy function.
- If you would like to save the file permanently please load the file to HDD by manual. (refer to 9-2.Disc to image, page 20)

# **Chapter 4. Specification**

| Model                                                                     |                      | P501D P504D P507U/W P511U/W                                                                                                    |            |               |          | P515X      |
|---------------------------------------------------------------------------|----------------------|----------------------------------------------------------------------------------------------------|------------|---------------|----------|------------|
| Target                                                                    |                      | 1                                                                                                    | 4          | 7             | 11       | 15         |
| Buffer (DDR2)                                                             |                      | 641                                                                                                    | MB         | 128MB(U) /    | 512MB(W) | 256MB      |
| Interface                                                                 |                      |                                                                                                    |            | SATA          |          |            |
| CD Speed                                                                  |                      |                                                                                                    |            | 52X           |          |            |
| DVD Speed                                                                 |                      |                                                                                                    |            | 20X           |          |            |
| Blu-ray Speed                                                             |                      |                                                                                                    |            | 8X            |          |            |
| Writing Method                                                            |                      |                                                                                                    |            | DAO, TAO, RAW |          |            |
| Disc Format Support                                                       |                      | BD-ROM, BD-R, BD-RE DVD-ROM, DVD-Video, DVD-Audio, DVD+R, DVD+RW, DVD-R, DVD-RW, Dual Layer DVD±R, CD-ROM, CD-RW, CD-I, Audio CD, Video CD, CD+G, CD-TEXT, Bootable CD, Mixed-mode CD, Multi-session CD, CD-Extra, Business Card CD, 3" Mini CD-R |            |               |          | D-RW, Dual |
| Display                                                                   |                      | 2x16 Backlight Monochrome LCD                                                                                                    |            |               |          |            |
| Input                                                                     |                      | 4 push buttons ( Forward, Backward, OK, Esc)                                                                                                    |            |               |          |            |
| Language Support                                                          |                      | English, Japanese, Chinese, Portuguese, Spanish                                                                                                    |            |               |          |            |
| Temperature                                                               | Working              |                                                                                                    | 5°C ~ 45°C |               |          |            |
| Temperature                                                               | Storage              | -20°C ~ 85°C                                                                                                    |            |               |          |            |
| Humidity                                                                  | Working              | 20% ~ 80%<br>5% ~ 95%                                                                                                    |            |               |          |            |
| Humary                                                                    | Storage              |                                                                                                    |            |               |          |            |
| Controller Power                                                          | Voltage              | 5V±5%                                                                                                    |            |               |          |            |
| Consumption                                                               | Current              | 3A Max                                                                                                    |            |               |          |            |
| Safety                                                                    | Safety FCC, CE, RoHS |                                                                                                    |            |               |          |            |
| Controller Weight (NW / GW) (g) 190 / 370 210 / 480 250 / 580 260 / 680 3 |                      |                                                                                                    | 300 / 850  |               |          |            |

st The above information is for marketing reference only. The actual specification may subject to change without notice.

### **Lightscribe Operation**

### Step 1

#### Install Lightscribe template software to PC

Download LightScribe software from www.lightscribe.com and install below software.

#### A. LIGHTSCRIBE SYSTEM SOFTWARE (LSS)

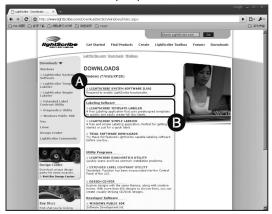

#### B. LIGHTSCRIBE TEMPLATE LABELER.

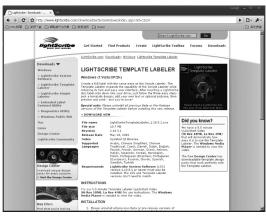

### Step 2

Execute "LightScribe Drive select.exe".exe file to select LightScribe Drives.

- Receive a .exe file from your supplier.
- **2** Execute the .exe file on your PC.
- And select the LightScribe Duplicator drive on the list.

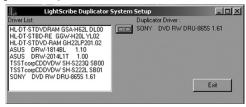

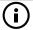

#### NOTE ·

When everytime the Duplicator change LightScribe drive, must re-select drive before create LightScribe image for that Duplicator.

- 4 If the duplicator's Lightscribe drive is not on the list, please follow below steps to add new lightscribe drive to the support list.
  - 1 Plug the new lightscribe drive you will use for Duplicator to the PC.
  - 2 Click "Detect Lightscribe Drive And Disc" to search new available lightscribe drive.

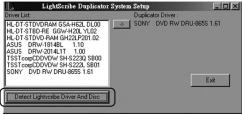

3 Select the new drive and press, the drive will be added to the list.

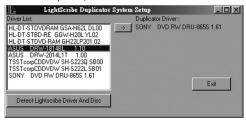

### Step 3

#### Design Lightscribe Template and Lightscribe printing on PC.

- 1 Click to launch the LightScribe Template on our PC.
- 2 Follow procedure to create your label image.
- 3 Make sure the lightscribe drive is selected.

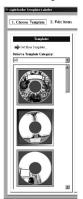

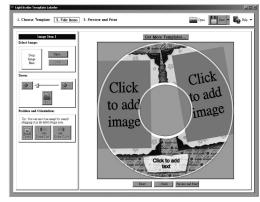

#### NOTE

If Lightscribe template can not be executed normally under Window7, please try to click right button on the mouse on the Lightscribe icon and select "Run as administrator" to execute the function.

4 Click the Print to save the lightscrbe image .LSI file to a USB stick or a Disc.

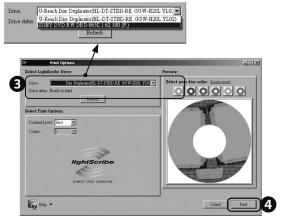

- 5 Plug the USB drive or Disc into Duplicator.
- 6 Select the utility function 7-8.PRINT LS Label. The system will read the image into the duplicator and start printing the lightscribe label.

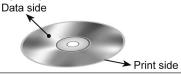

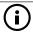

#### NOTE:

When doing the lightscribe printing, please turn over the disc. The print side is face down and data side is face up.

# **Error Message**

| Error Message                                | Possible Reasons                                                                                           | Toubleshooting                                                                                                    |  |
|----------------------------------------------|----------------------------------------------------------------------------------------------------|----------------------------------------------------------------------------------------------------|--|
| Rad Master Disc                              | Master disc is empty or protected.                                                                         | Please check your master disc by (1) Disc Info (2) by PC.                                                                                                    |  |
| Bad Master Disc                              | Master disc has demaged or bad quality                                                                     |                                                                                                    |  |
| Warning:<br>Can't DVD ↑CD                    | You put different format of blank disc from the master disc.<br>Can not copy between different disc format | Please check your master and blank disc foramt by " Di info". Only can copy CD to CD, DVD to DVD.                                                                |  |
| Not Blank Disc                               | The target disc has been written.                                                                          | Please use blank disc or rewrittable disc.                                                                                                    |  |
|                                              | No blank disc. Or the disc is upsite down.                                                                 |                                                                                                    |  |
| No Disc                                      | Using Blu-Ray blank disc, but the driver does not support Blu-Ray.                                         | Please double check again your target disc.                                                                                                    |  |
| No Master Disc                               | No source disc                                                                                             | Please check if you put the right source disc into the drive.                                                                                                    |  |
|                                              | Use Blu-Ray as a source, but the driver does not support Blu-Ray.                                          | Please check the disc format by "Disc Info".                                                                                                    |  |
| Read Error Count<br>Over Limit               | Master disc has bad quantity.                                                                              | Please change another source.                                                                                                    |  |
| (happen when you load data from disc to HDD) | Master disc is a protected disc                                                                            | Please don't use protected disc as a source.                                                                                                    |  |
| No update file                               | No disc with updated FW, can't find FW files                                                               | Check if you unzip the FW file.     Check if the FW is placed at root level.     Check if you put the right disc with FW.     Try the FW disc with other drives. |  |
| HDD Full!                                    | HDD has no enough space                                                                                    | Please relase HDD space.                                                                                                    |  |
| Wrong Password                               | Insert wrong password                                                                                      | Please double check again your password.                                                                                                    |  |